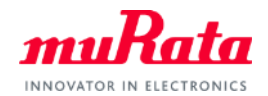

*muRata* 

## 村田製作所の提供する SPICE Netlistデータにつきまして

V2.00 2020/04

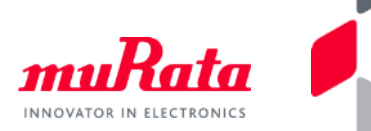

村田製作所Webサイト[の設計支援データページ](https://www.murata.com/ja-jp/tool/spicedata/netlist-mlcc)では積層セラミックコンデンサ(以降MLCC)、 リード付きセラミックコンデンサ、高周波インダクタ、フェイライトビーズの SPICE Netlist(.libファイル)データを提供しています。 .libファイルにはシリーズごとに分類された品番が格納されています。 設計支援データページから入手できる.libファイルは、一般的なSPICE Netlistの書式で 記述しており、利用されるSPICE シミュレータに依存しません。

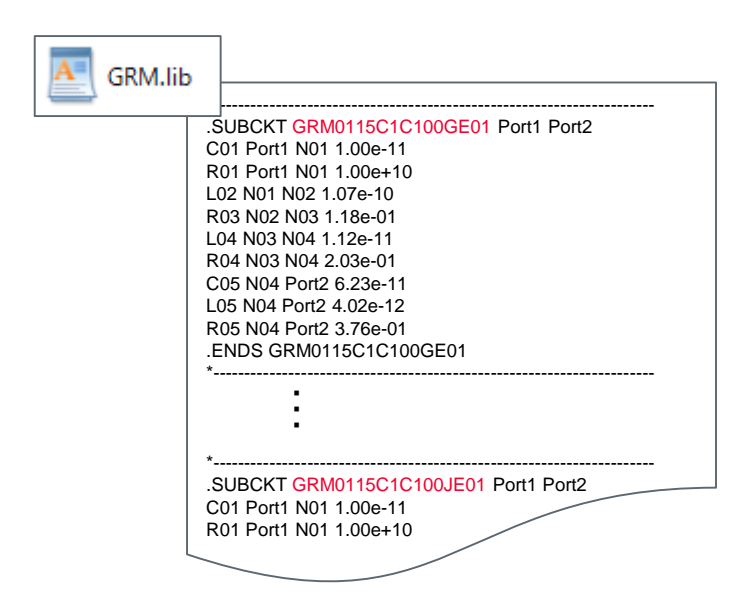

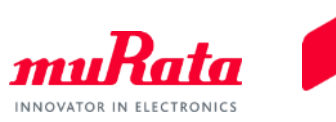

本マニュアルではMLCCを例にPSpice、HSpice、SpectreのNetlist上、 およびLTSpiceのSchematic上でのモデルの扱いを紹介します。

ここではMLCCの事例のみ紹介しますが、他製品のlibファイルも同様の手続き で利用可能です。

※SPICEシミュレータの種類やバージョンによっては本マニュアルと記述が異なる場合がございます。 詳しくは各シミュレータのマニュアルをご参照ください。

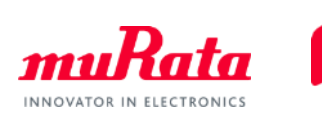

• PSpice使用例

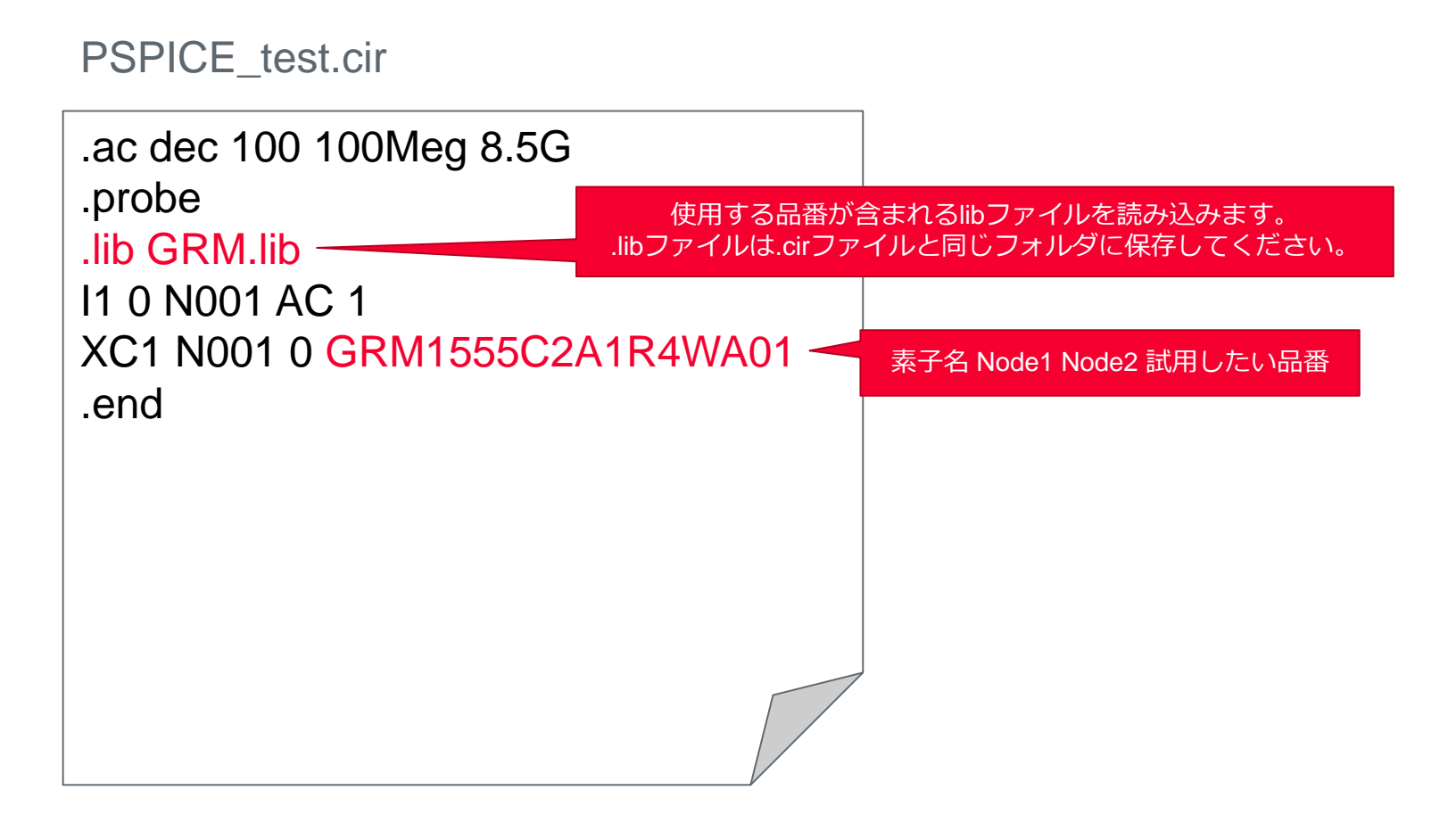

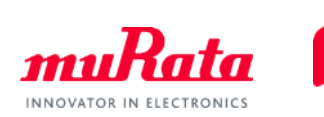

• HSpice使用例

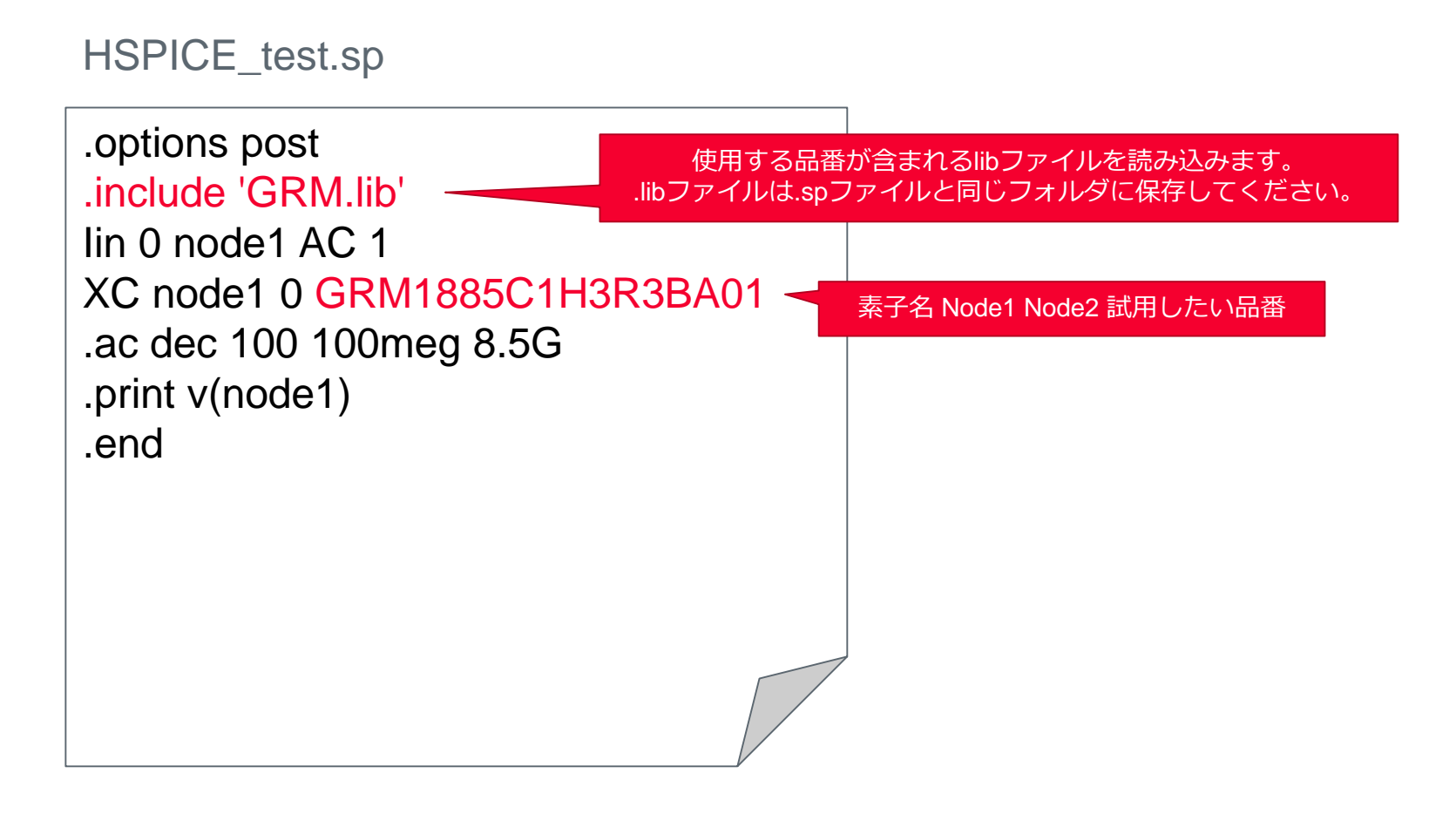

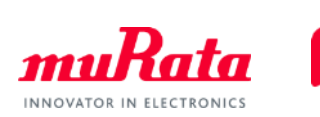

• Spectre使用例

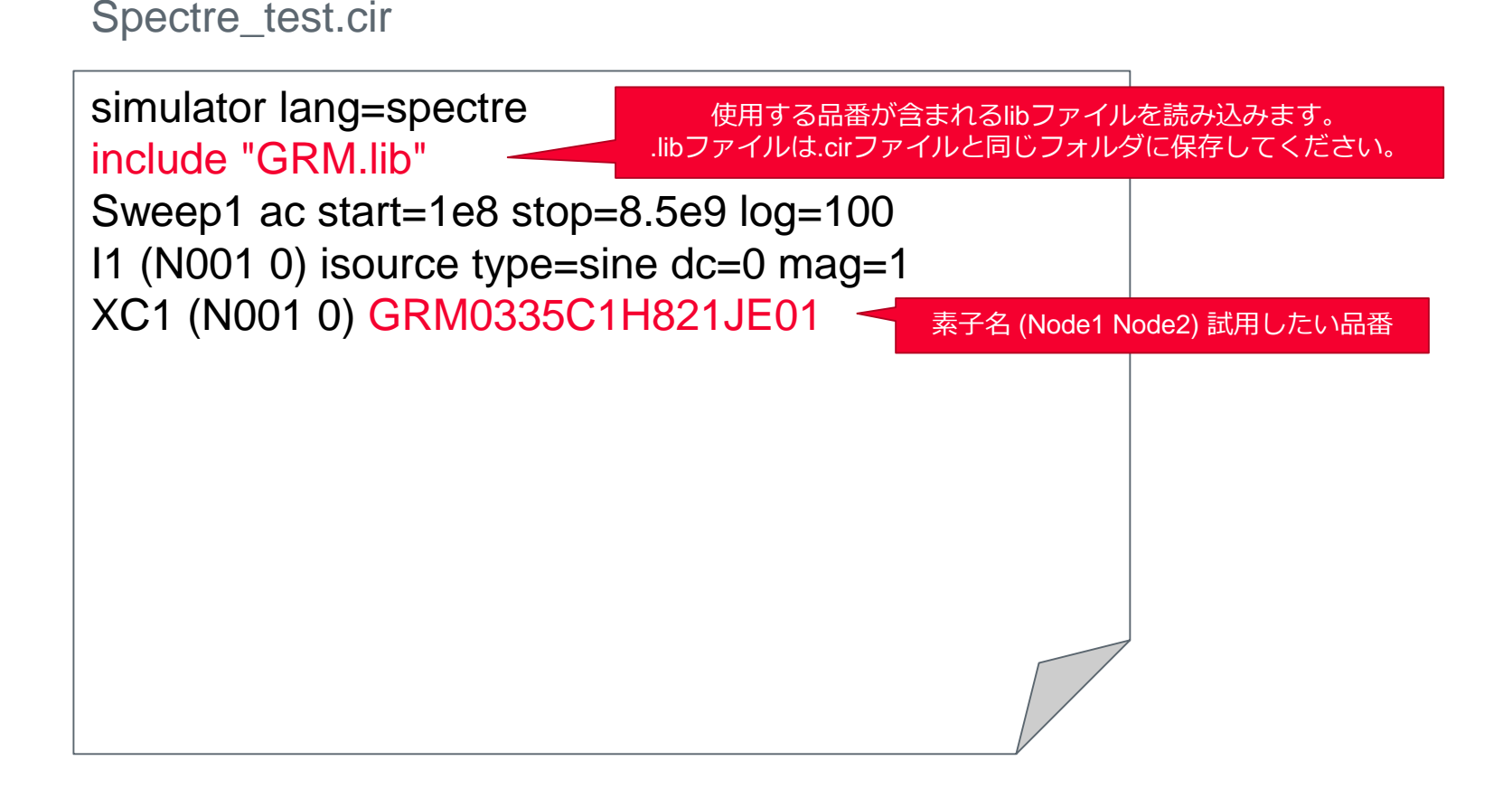

## MLCCのlibファイル使用方法-LTSPICE

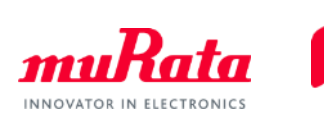

- LTSpice使用例(1/3)
- シンボルファイル (拡張子.asy) の保存 LTspiceのシンボル参照フォルダ以下に、 解凍したライブラリsymフォルダ内のMurata\_staticフォルダを保存します。 例) C:¥Program Files(x86)¥LTC¥LTspiceIV¥lib¥sym¥Murata\_static
- 静的SPICEファイル(拡張子.lib)の保存 LTspiceのNetlist参照フォルダ以下に、 解凍したライブラリsubフォルダ内のMurata staticフォルダを保存します。 例) C:¥Program Files(x86)¥LTC¥LTspiceIV¥lib¥sub¥Murata\_static

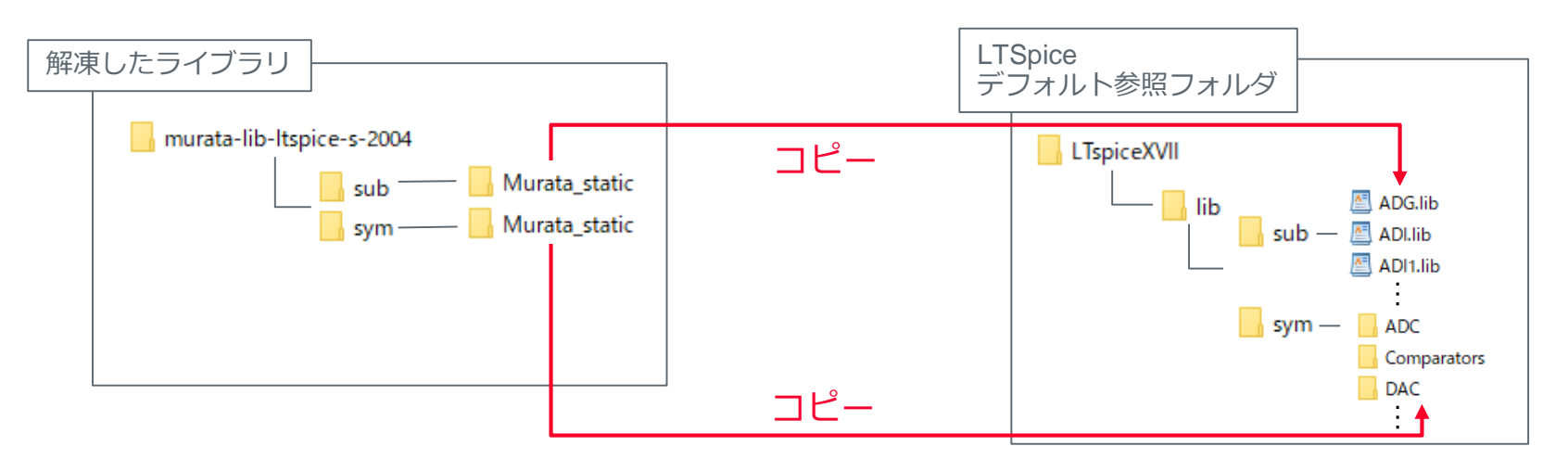

## MLCCのlibファイル使用方法-LTSPICE

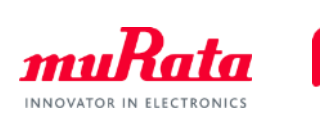

- LTSpice使用例(2/3)
	- 参照先フォルダの設定 Control Panelを開きます。 Sym. & Lib, Search Pathsタブを開きます。 Library Search Pathに下記ディレクトリを入力してください。

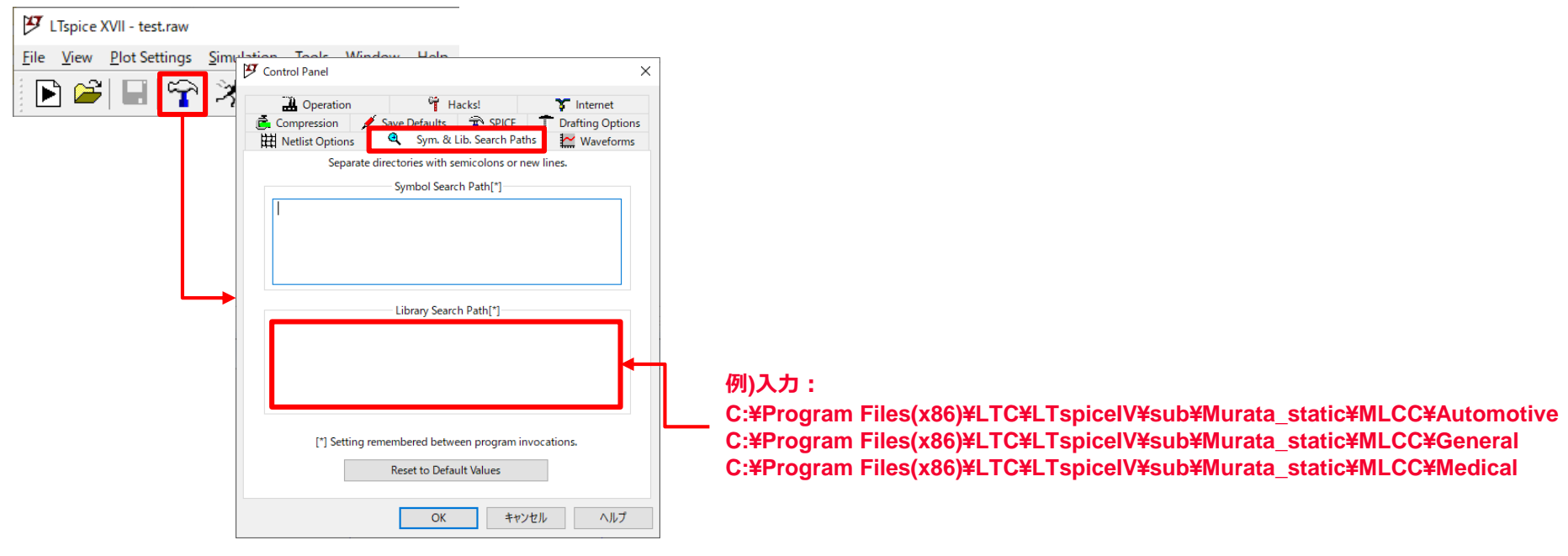

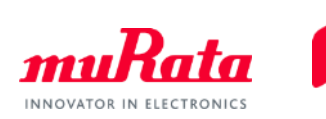

- LTSpice使用例(3/3)
	- Schematic上にモデルを配置し、任意の条件で解析を実行してください。 コンポーネントシンボルはEdit>Componentから呼び出せます。

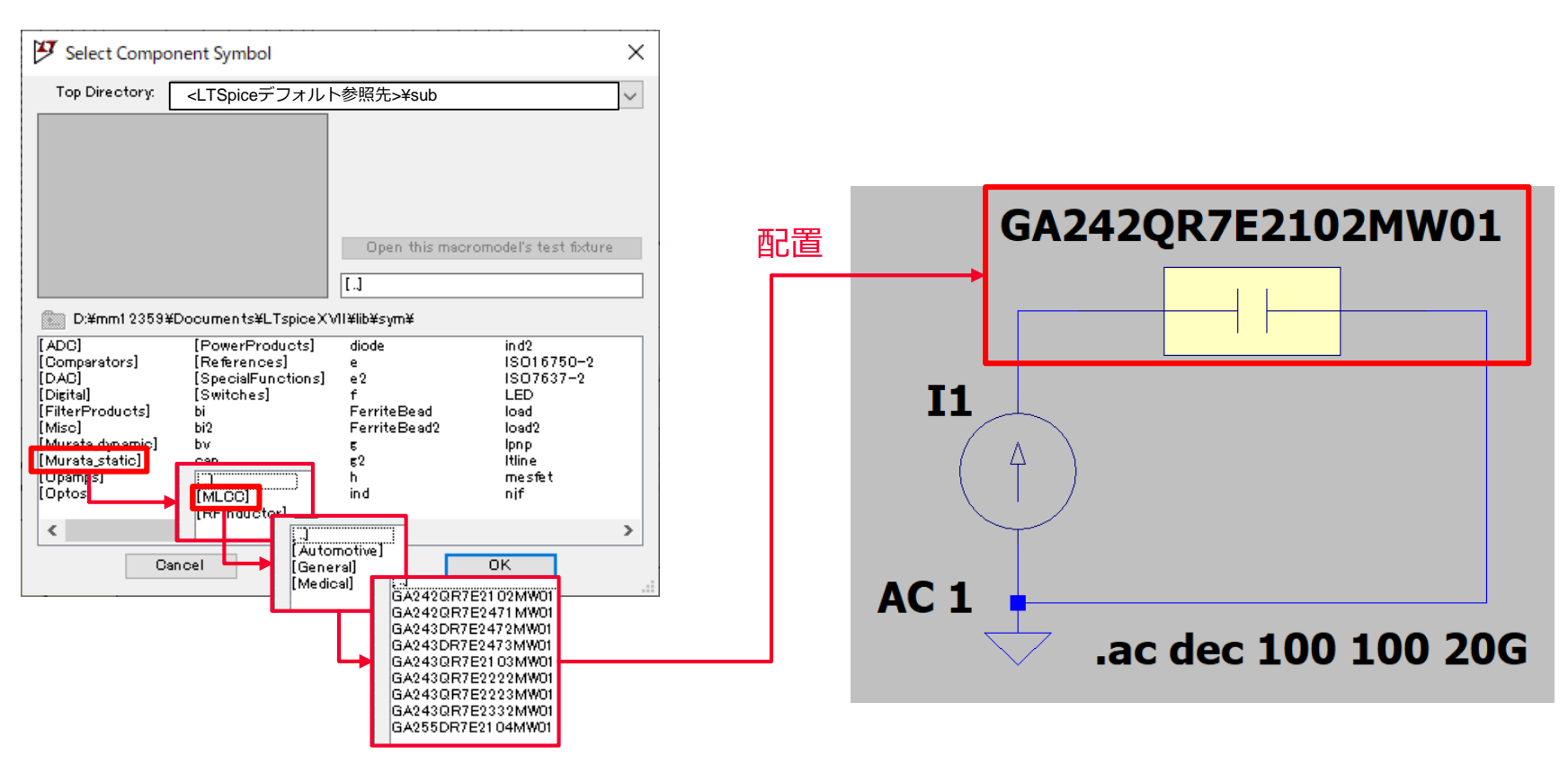